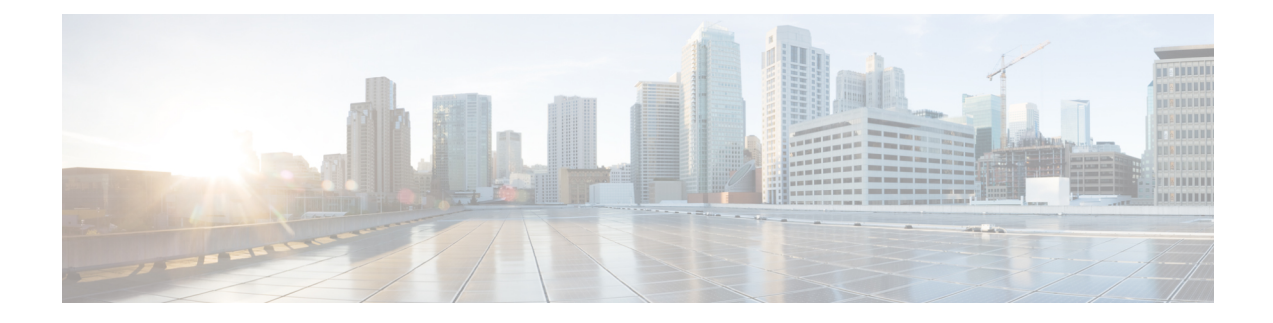

# **Model Information, Status, and Statistics**

- Model [Information,](#page-0-0) Status, and Statistics Overview, on page 1
- Display Model [Information](#page-0-1) Screen, on page 1
- Status [Menu,](#page-1-0) on page 2
- Test [Tone,](#page-19-0) on page 20

# <span id="page-0-0"></span>**Model Information, Status, and Statistics Overview**

This chapter describes how to use the following menus and screens on the Cisco Unified IP Phone to view model information, status messages, network statistics, and firmware information for the phone:

- Model Information screen: Displays hardware and software information about the phone.
- Status menu: Provides access to screens that display the status messages, network statistics, and firmware versions.
- Call Statistics screen: Displays counters and statistics for the current call.

You can use the information on these screens to monitor the operation of a phone and to assist with troubleshooting.

You can also obtain much of this information, and obtain other related information, remotely through the phone web page. For more information, see Remote [Monitoring.](P747_BK_W06BD6D9_00_adminguide_7945-7965-7970-7971-7975_chapter8.pdf#nameddest=unique_14)

For more information about troubleshooting the Cisco Unified IP Phone, see [Troubleshooting](P747_BK_W06BD6D9_00_adminguide_7945-7965-7970-7971-7975_chapter9.pdf#nameddest=unique_15) and Maintenance.

# <span id="page-0-1"></span>**Display Model Information Screen**

#### **Procedure**

**Step 1** To display the Model Information screen, press the **Settings** button and then select **Model Information**. **Step 2** To exit the Model Information screen, press **Exit**.

## **Model Information Settings**

**Table 1: Model Information Settings**

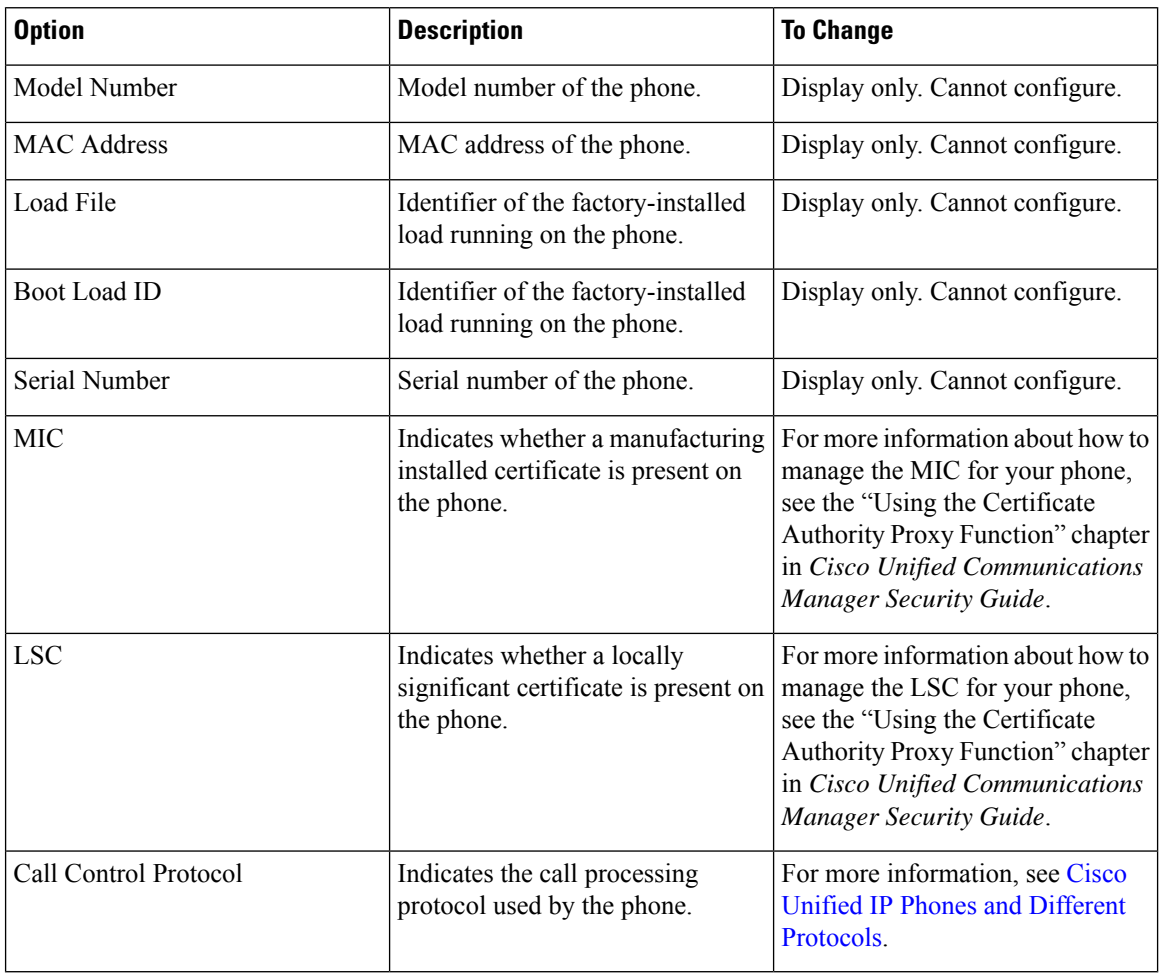

# <span id="page-1-0"></span>**Status Menu**

The Status menu includes these options, which provide information about the phone and its operation:

- Status Messages: Displays the Status Messages screen, which shows a log of important system messages.
- Network Statistics: Displays the Network Statistics screen, which shows Ethernet traffic statistics.
- Firmware Versions: Displays the Firmware Versions screen, which shows information about the firmware that is running on the phone.
- Expansion Modules: Displays the Expansion Modules screen, which shows information about the Cisco Unified IP Phone Expansion Modules, if connected to the phone.

#### **Related Topics**

Status [Messages](#page-2-0) Screen, on page 3

Ш

Network [Statistics](#page-11-0) Screen, on page 12 [Expansion](#page-15-0) Modules Screen, on page 16 [Firmware](#page-14-0) Version Screen, on page 15

## **Display Status Menu**

### **Procedure**

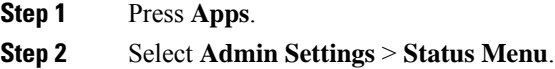

## <span id="page-2-0"></span>**Status Messages Screen**

The Status Messages screen displays the 10 most recent status messages that the phone has generated. You can access this screen at any time, even if the phone has not finished starting up. See Status [Messages,](#page-2-1) on [page](#page-2-1) 3, which describes the status messages that might display. This table also includes actions that you can take to address errors.

### **Display Status Messages Screen**

To display the Status Messages screen, follow these steps:

#### **Procedure**

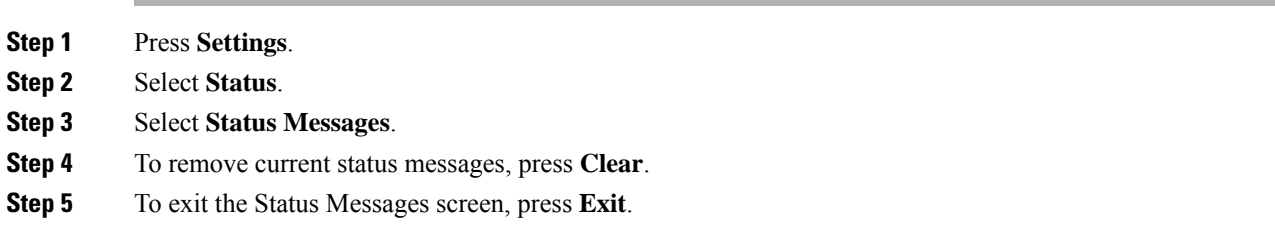

### <span id="page-2-1"></span>**Status Messages**

#### **Table 2: Status Messages on the Cisco Unified IP Phone**

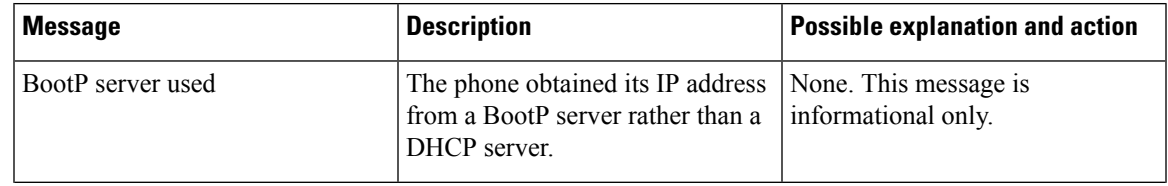

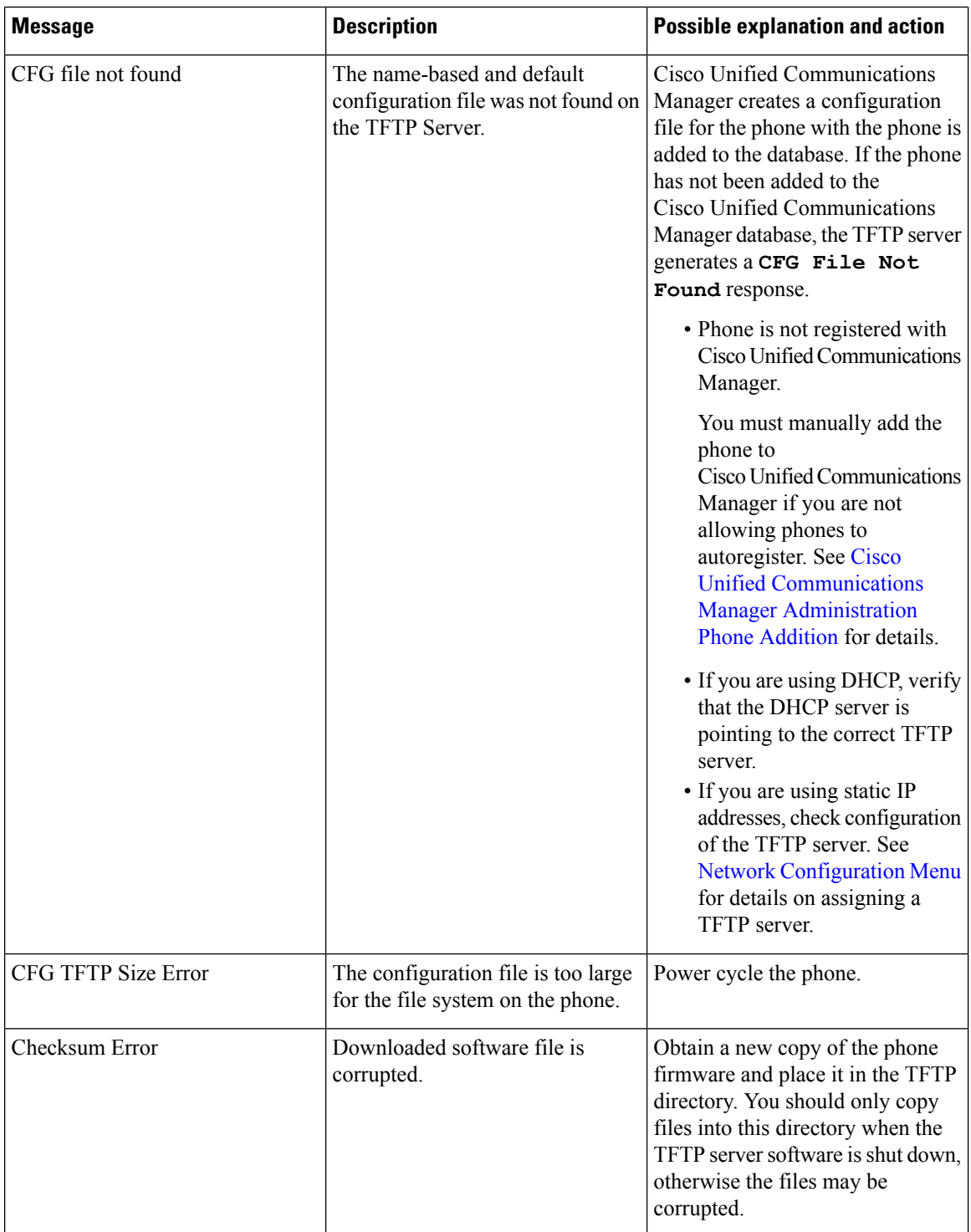

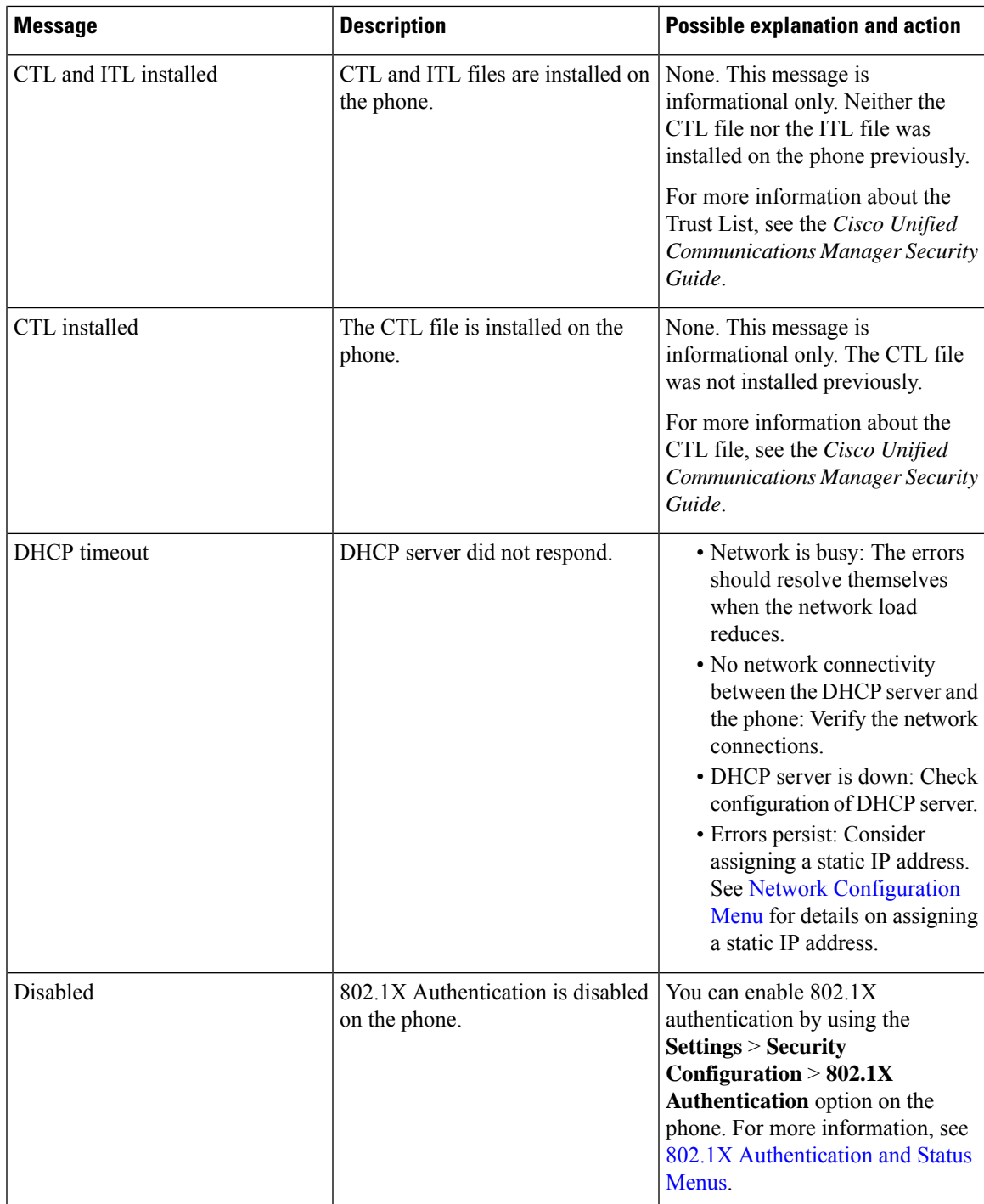

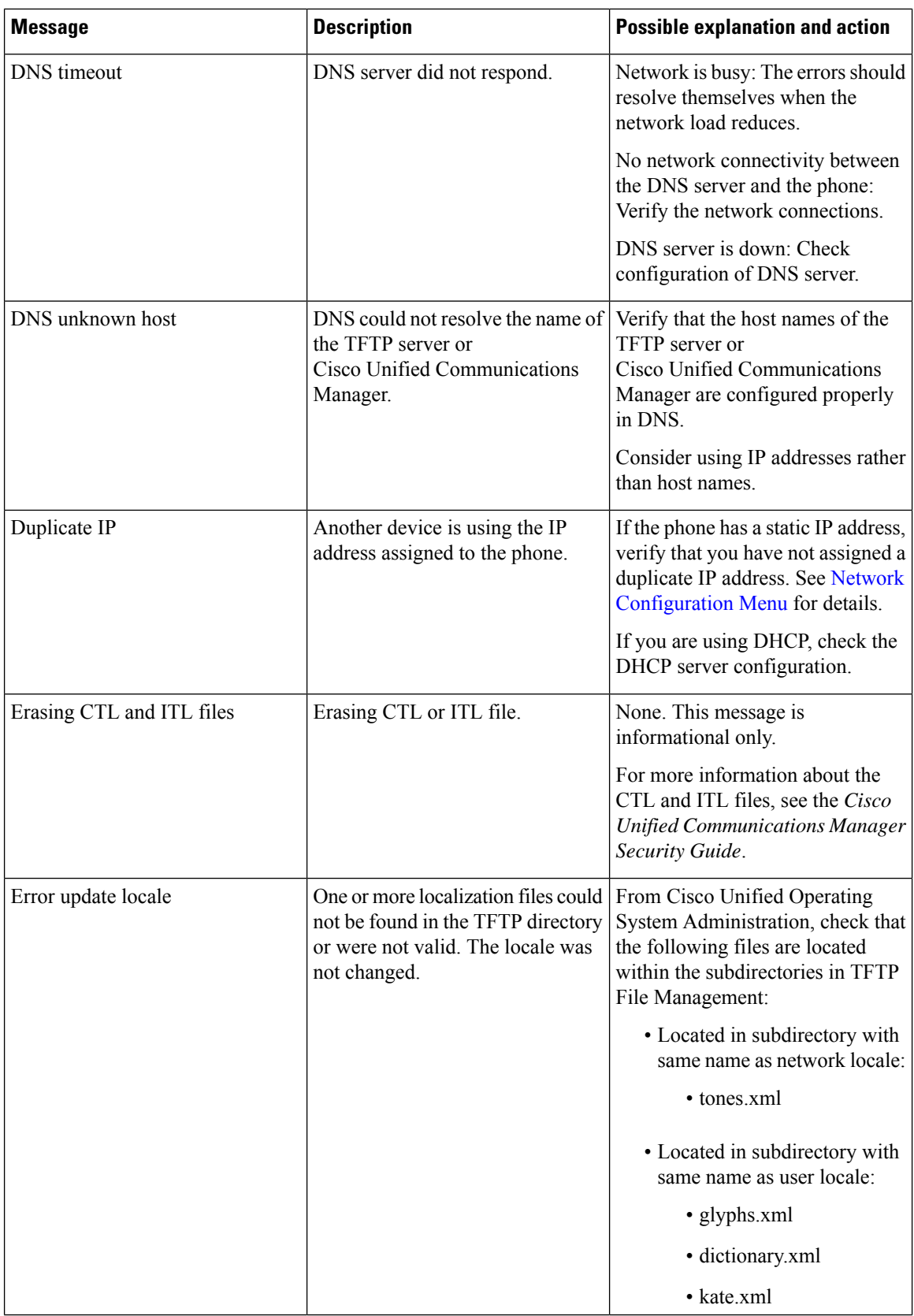

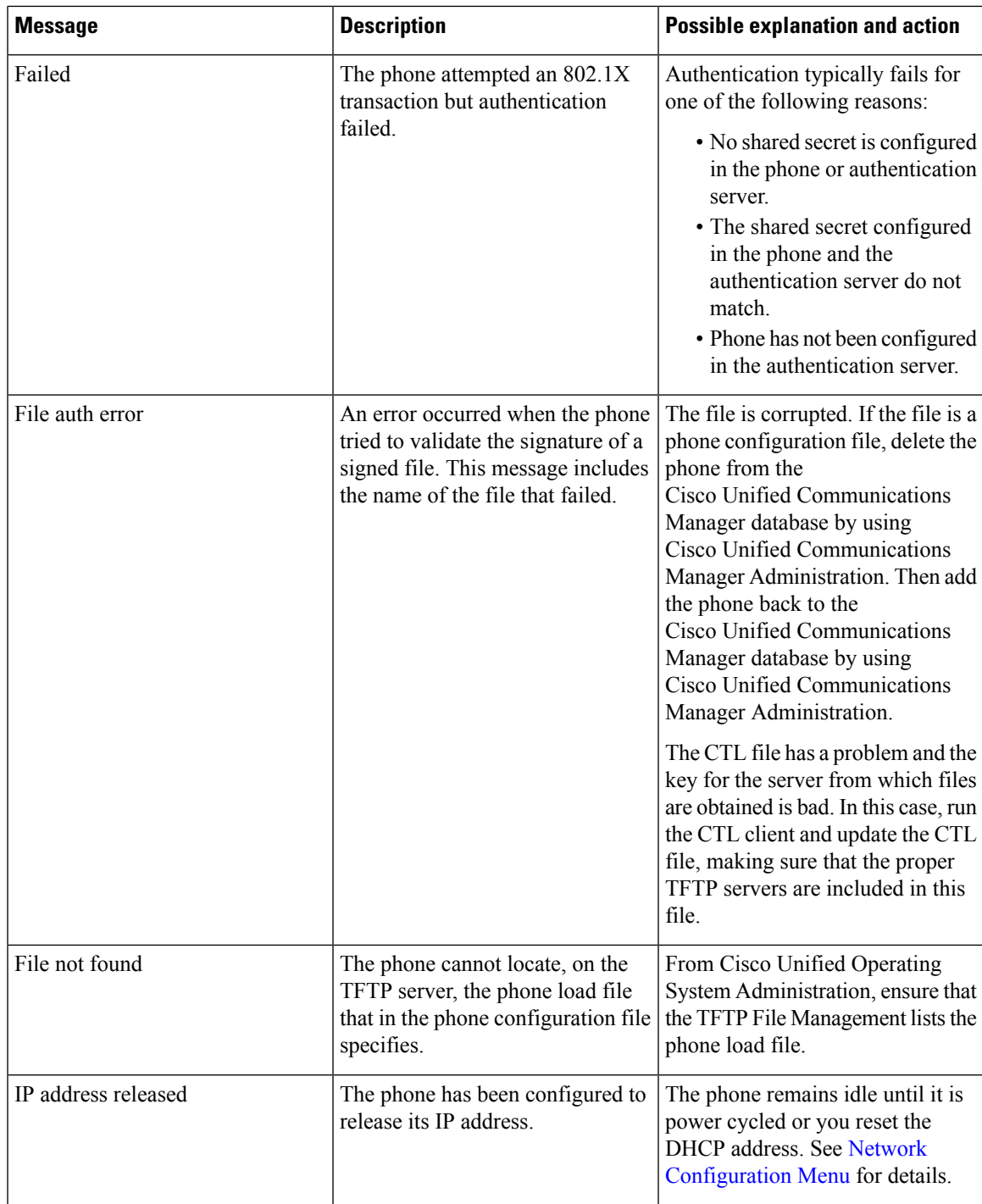

L

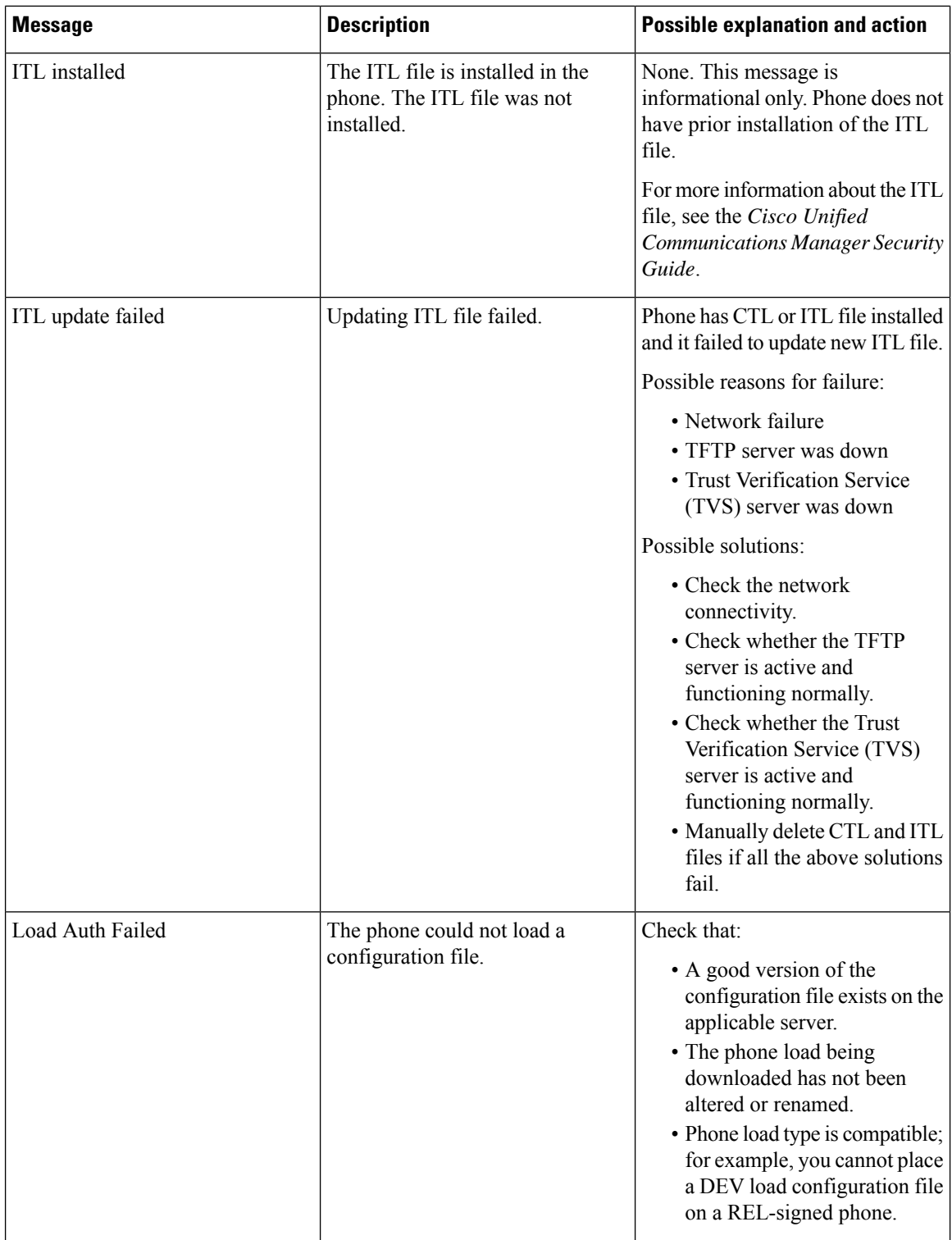

i.

 $\mathbf l$ 

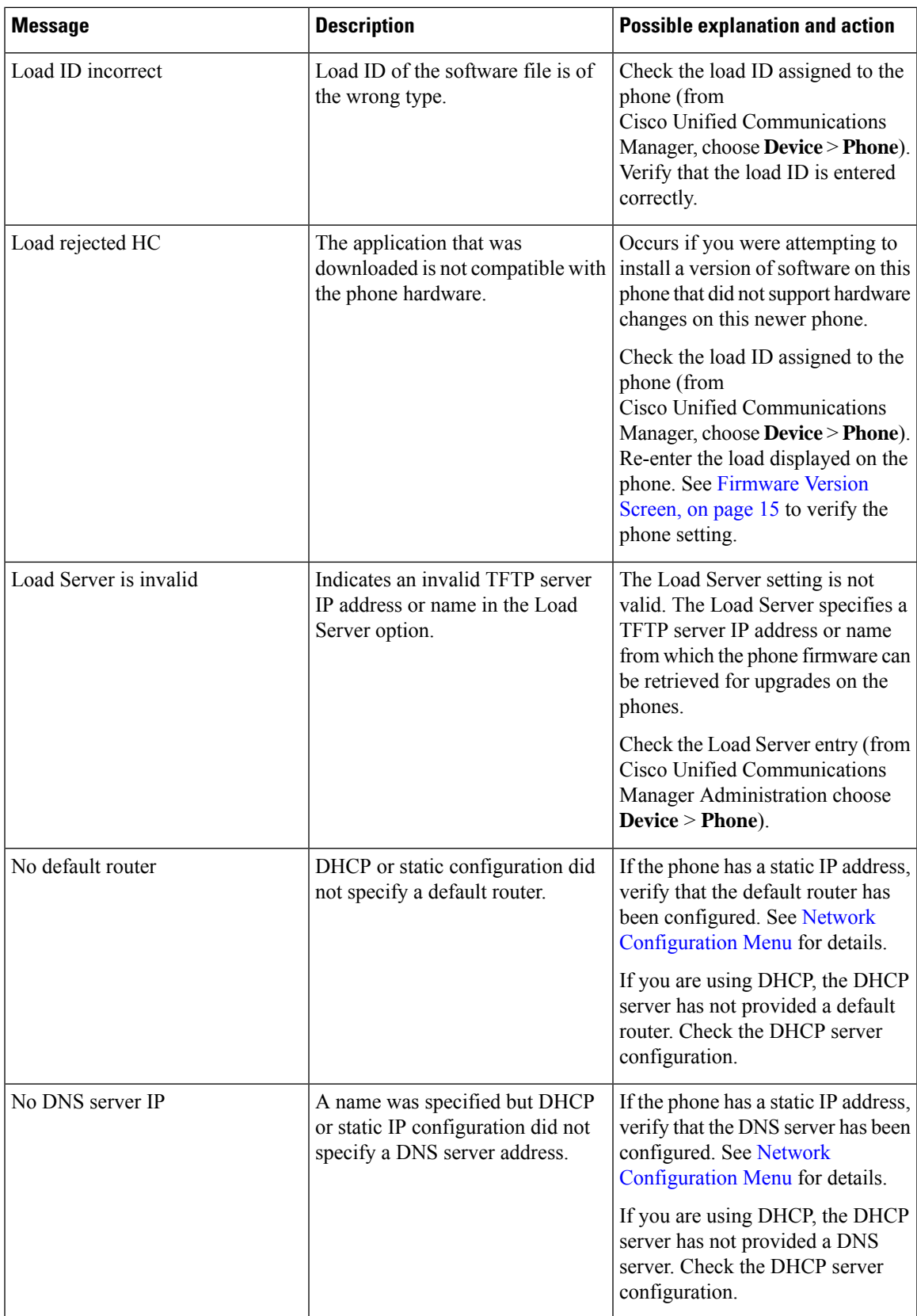

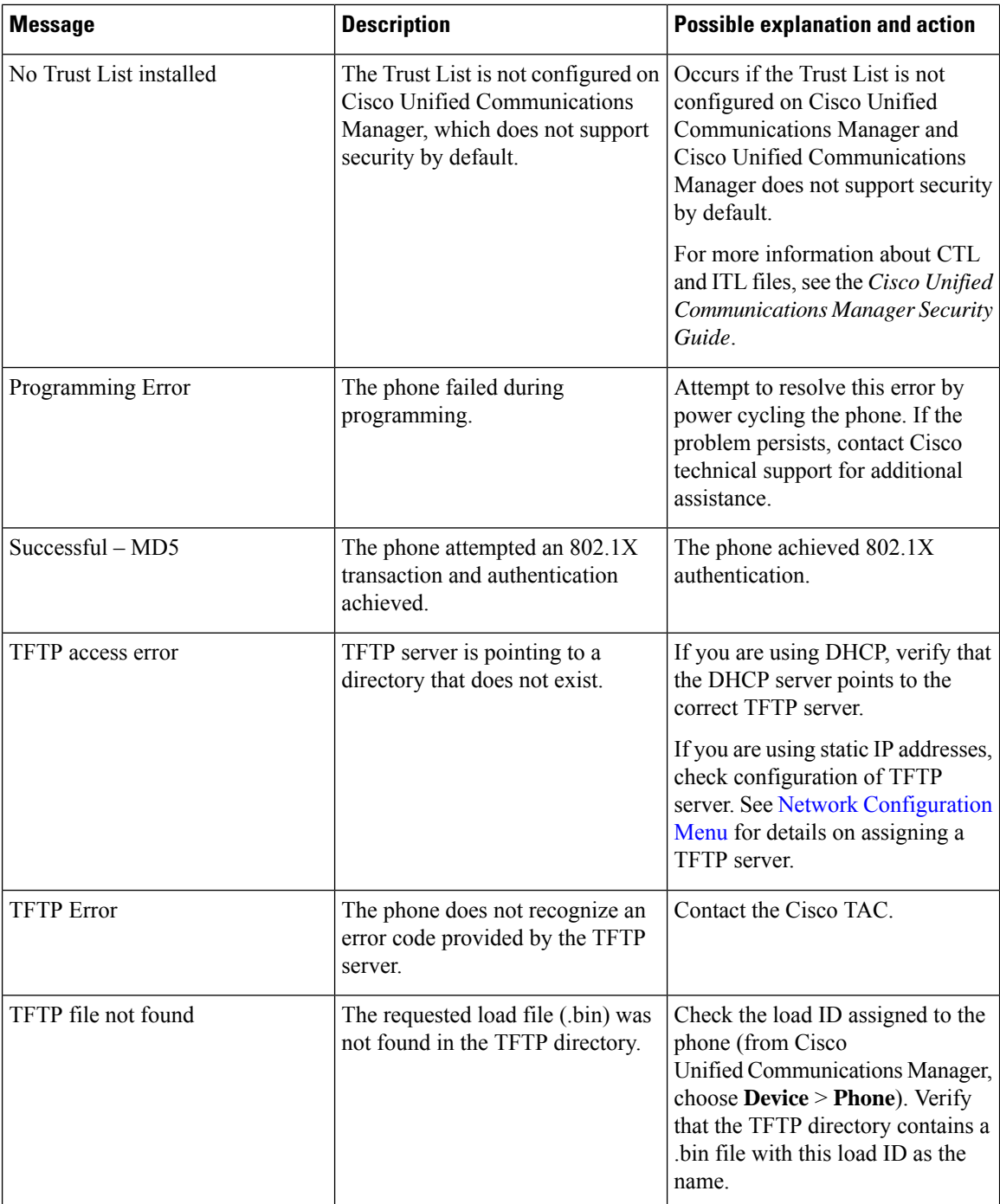

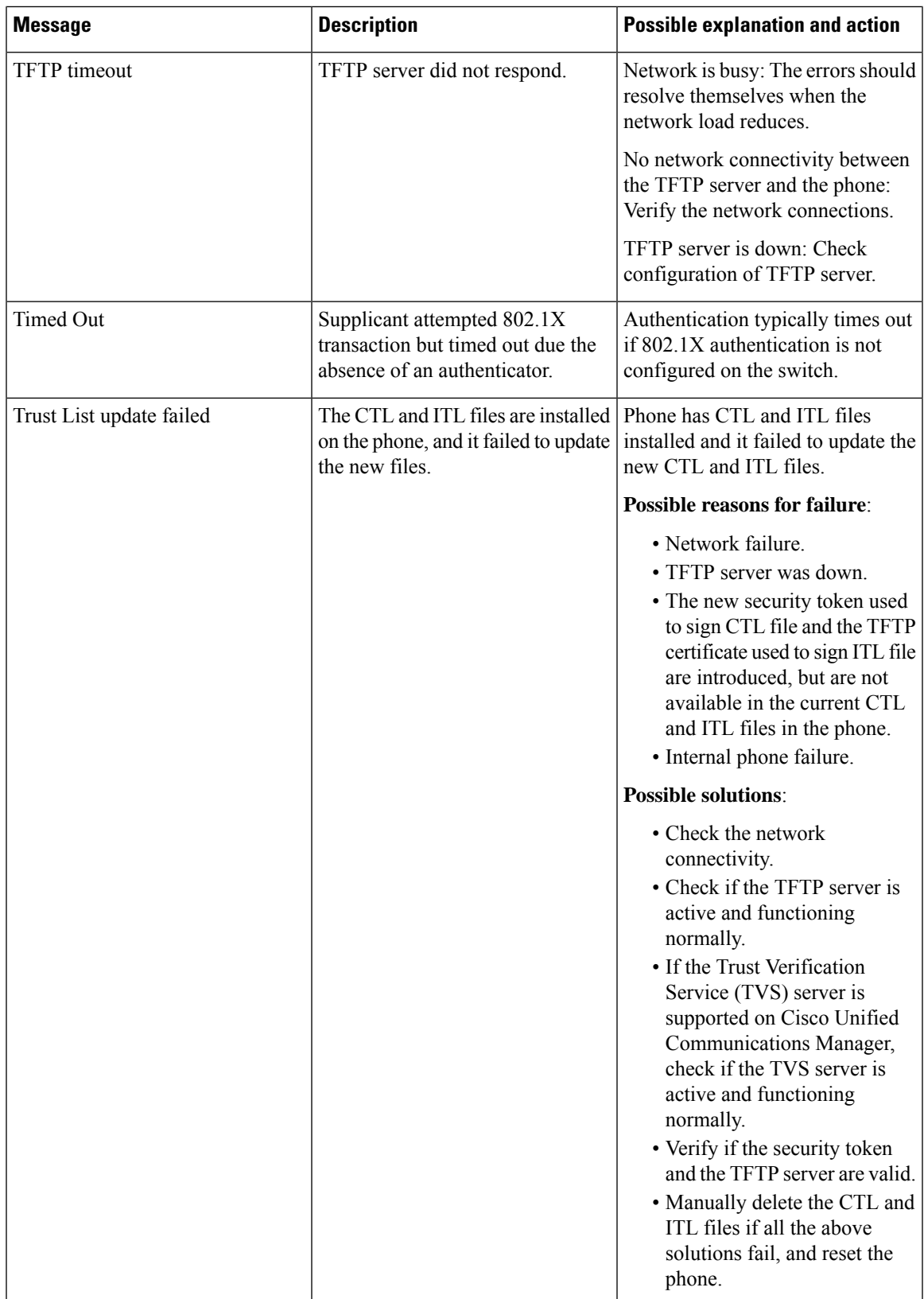

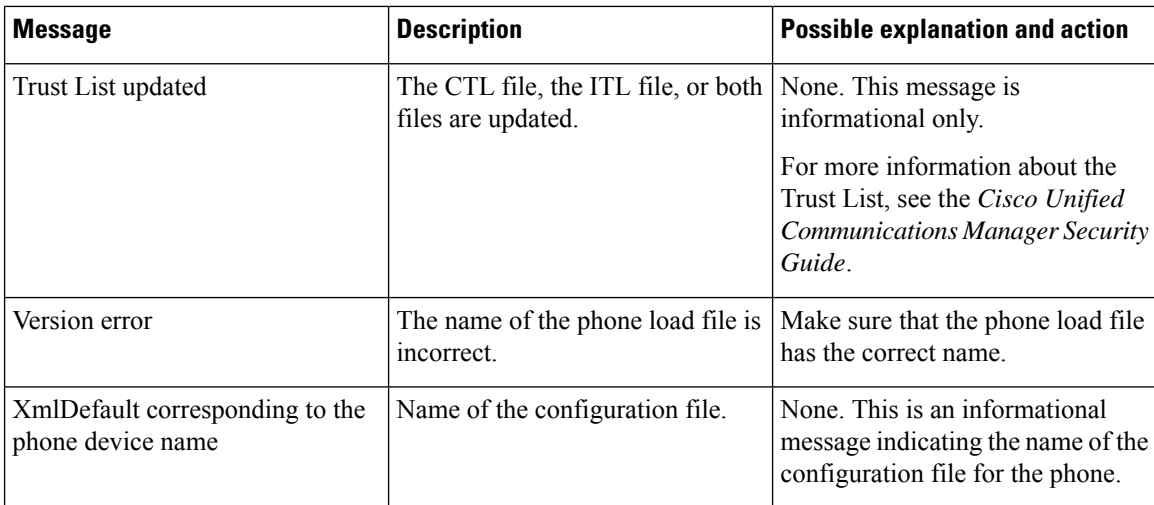

## <span id="page-11-0"></span>**Network Statistics Screen**

The Network Statistics screen displays information about the phone and network performance. [Network](#page-11-1) [Statistics](#page-11-1) Items, on page 12 describes the information that displays in this screen.

### **Display Network Statistics Screen**

To display the Network Statistics screen, perform these steps:

### **Procedure**

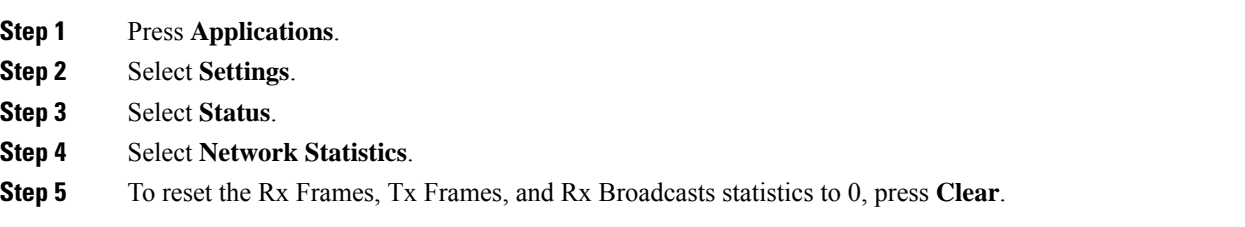

### <span id="page-11-1"></span>**Network Statistics Items**

The following table describes the Network Statistics items.

#### **Table 3: Network Statistics Information**

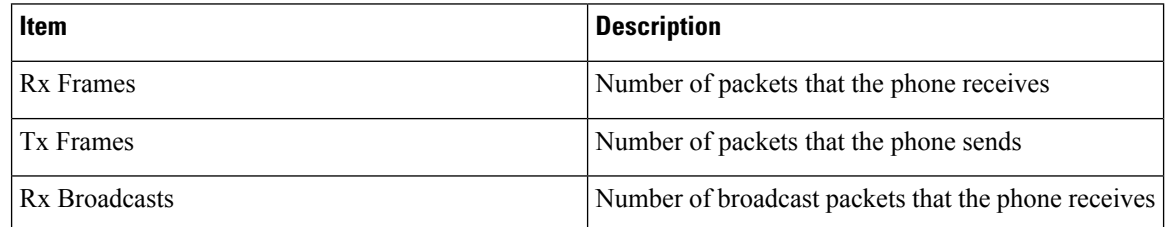

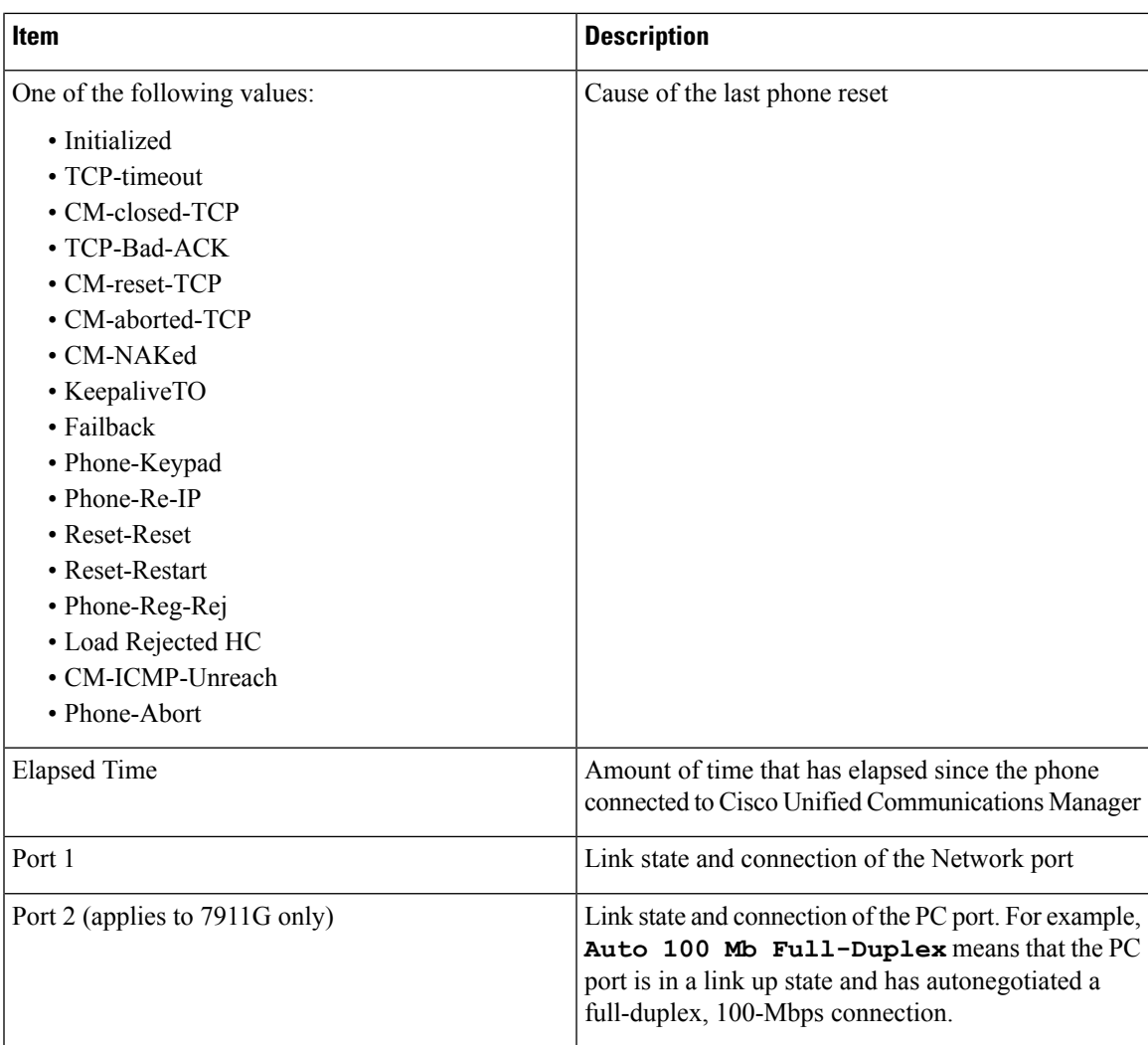

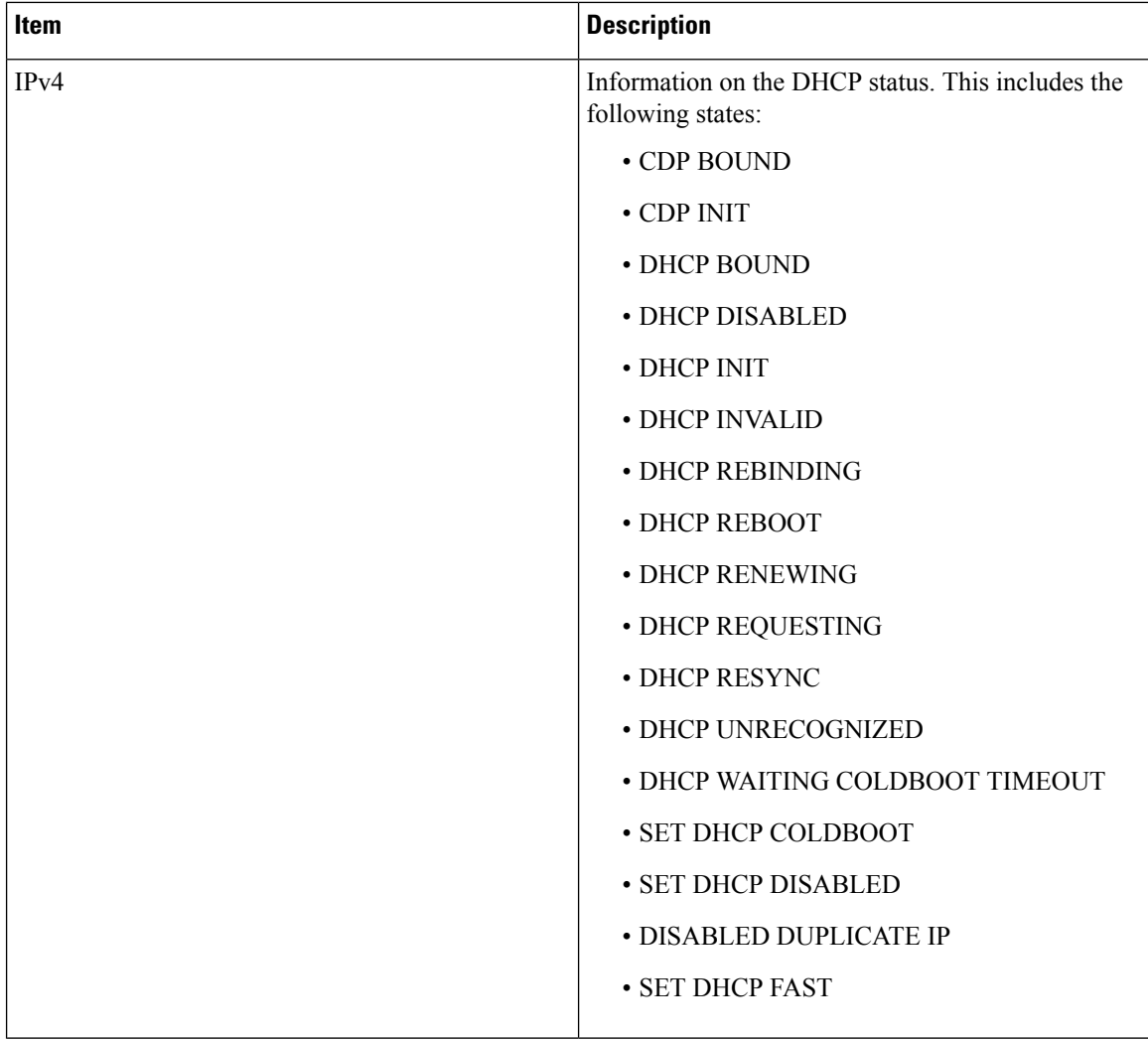

i.

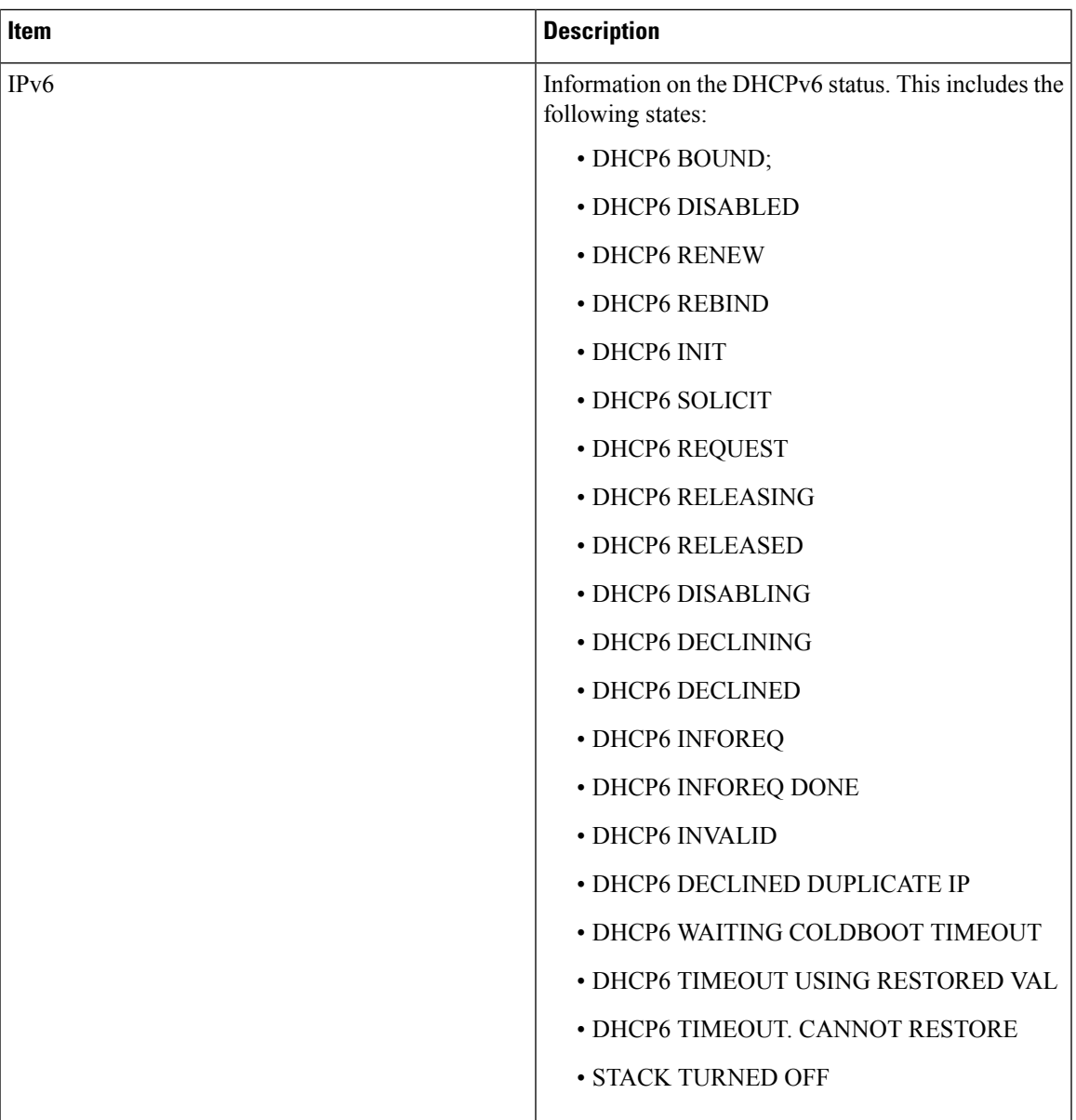

## <span id="page-14-0"></span>**Firmware Version Screen**

The Firmware Version screen displays information about the firmware version that is running on the phone. [Firmware](#page-15-1) Version Items, on page 16 describes the information that displays on this screen.

### **Display Firmware Version Screen**

To display the Firmware Version screen, follow these steps:

#### **Procedure**

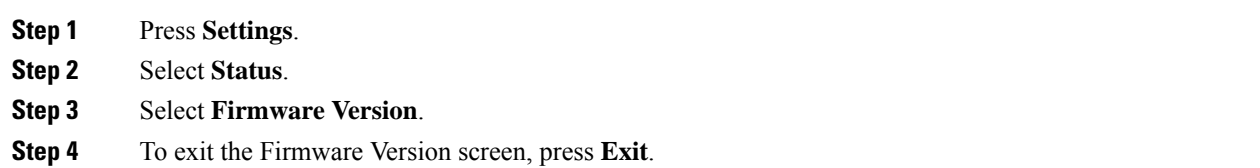

### <span id="page-15-1"></span>**Firmware Version Items**

**Table 4: Firmware Version Information**

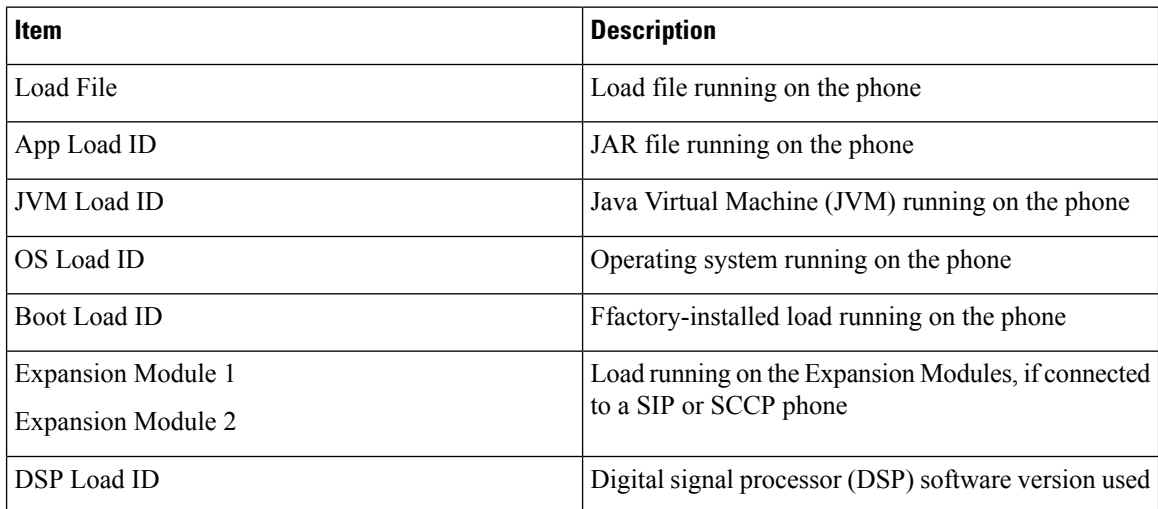

## <span id="page-15-0"></span>**Expansion Modules Screen**

The Expansion Modules screen displays information about each Cisco Unified IP Phone Expansion Module that is connected to the phone.

[Expansion](#page-16-0) Module Items, on page 17 explains the information displays on this screen for each connected expansion module. You can use this information to troubleshoot the expansion module, if necessary. In the Expansion Modules screen, a statistic preceded by "A" applies to the first expansion module. A statistic preceded by "B" applies to the second expansion module.

### **Display Expansion Modules Screen**

To display the Expansion Modules screen, follow these steps:

**Procedure**

- **Step 1** Press **Settings**.
- **Step 2** Select **Status**.
- **Step 3** Select **Expansion Modules**.

Ш

**Step 4** To exit the Expansion Modules screen, press **Exit**.

### <span id="page-16-0"></span>**Expansion Module Items**

**Table 5: Expansion Module Information**

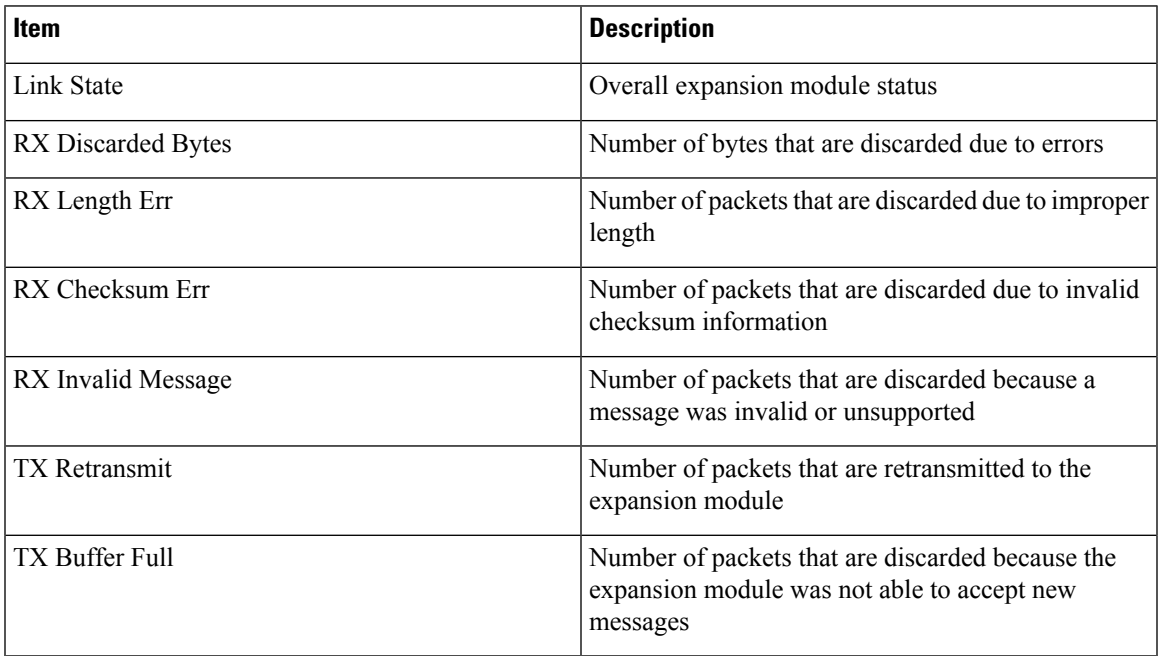

## **Call Statistics Screen**

The Call Statistics screen displays counters statistics and voice-quality metrics in these ways:

- During call: You can view the call information by rapidly pressing the **?** button twice.
- After the call: You can view the call information captured during the last call by displaying the Call Statistics screen.

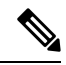

You can also remotely view the call statistics information by using a web browser to access the Streaming Statistics web page. This web page contains additional RTCP statistics not available on the phone. For more information about remote monitoring, see Remote [Monitoring.](P747_BK_W06BD6D9_00_adminguide_7945-7965-7970-7971-7975_chapter8.pdf#nameddest=unique_14) **Note**

A single call can have multiple voice streams, but data is captured for only the last voice stream. A voice stream is a packet stream between two endpoints. If one endpoint is put on hold, the voice stream stops even though the call is still connected. When the call resumes, a new voice packet stream begins, and the new call data overwrites the former call data.

### **Display Call Statistics Screen**

To display the Call Statistics screen for information about the last voice stream, follow these steps:

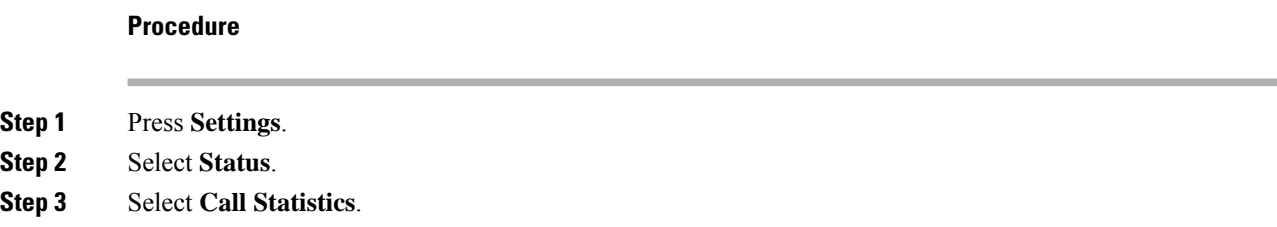

## **Call Statistics Items**

The following table explains the items displayed in the Call Statistics screen:

#### **Table 6: Call Statistics Items**

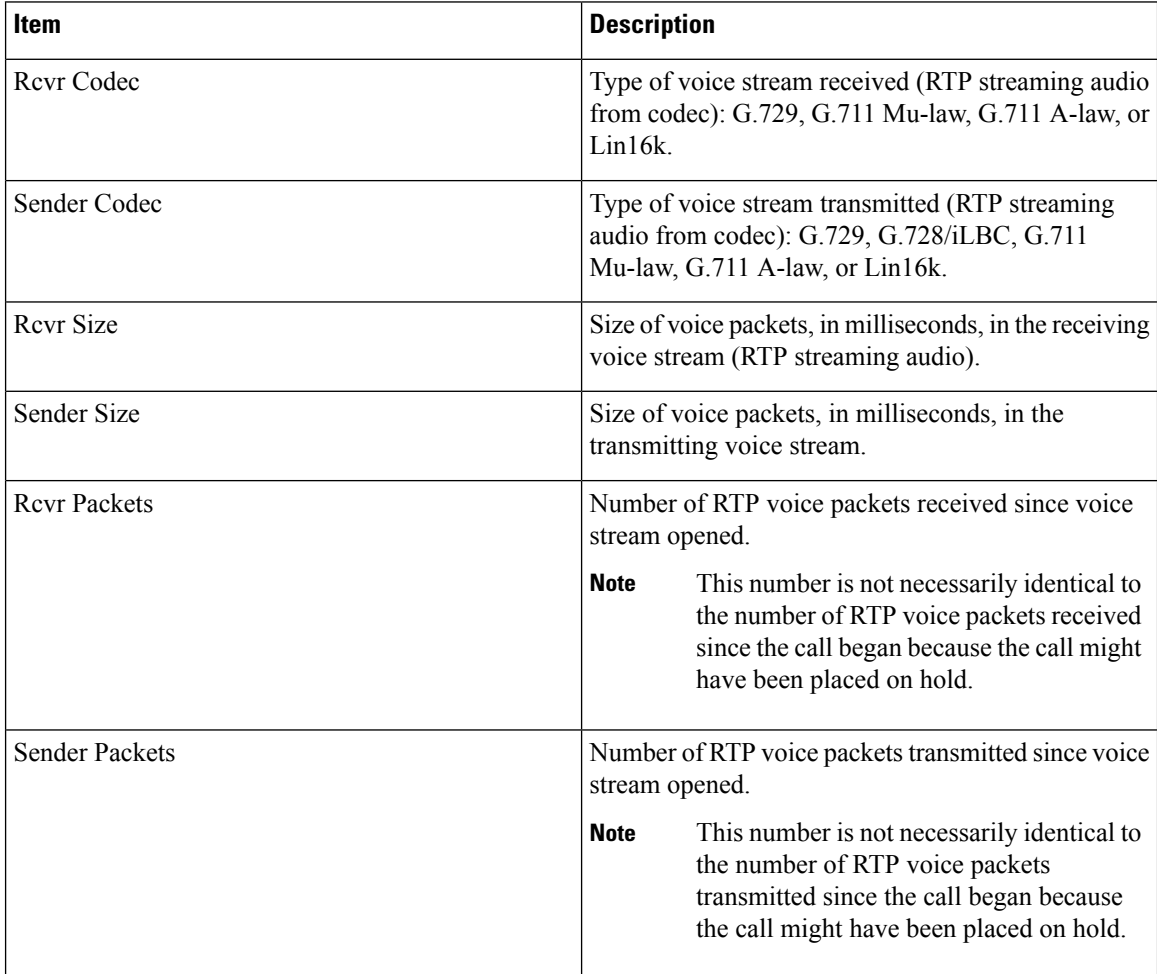

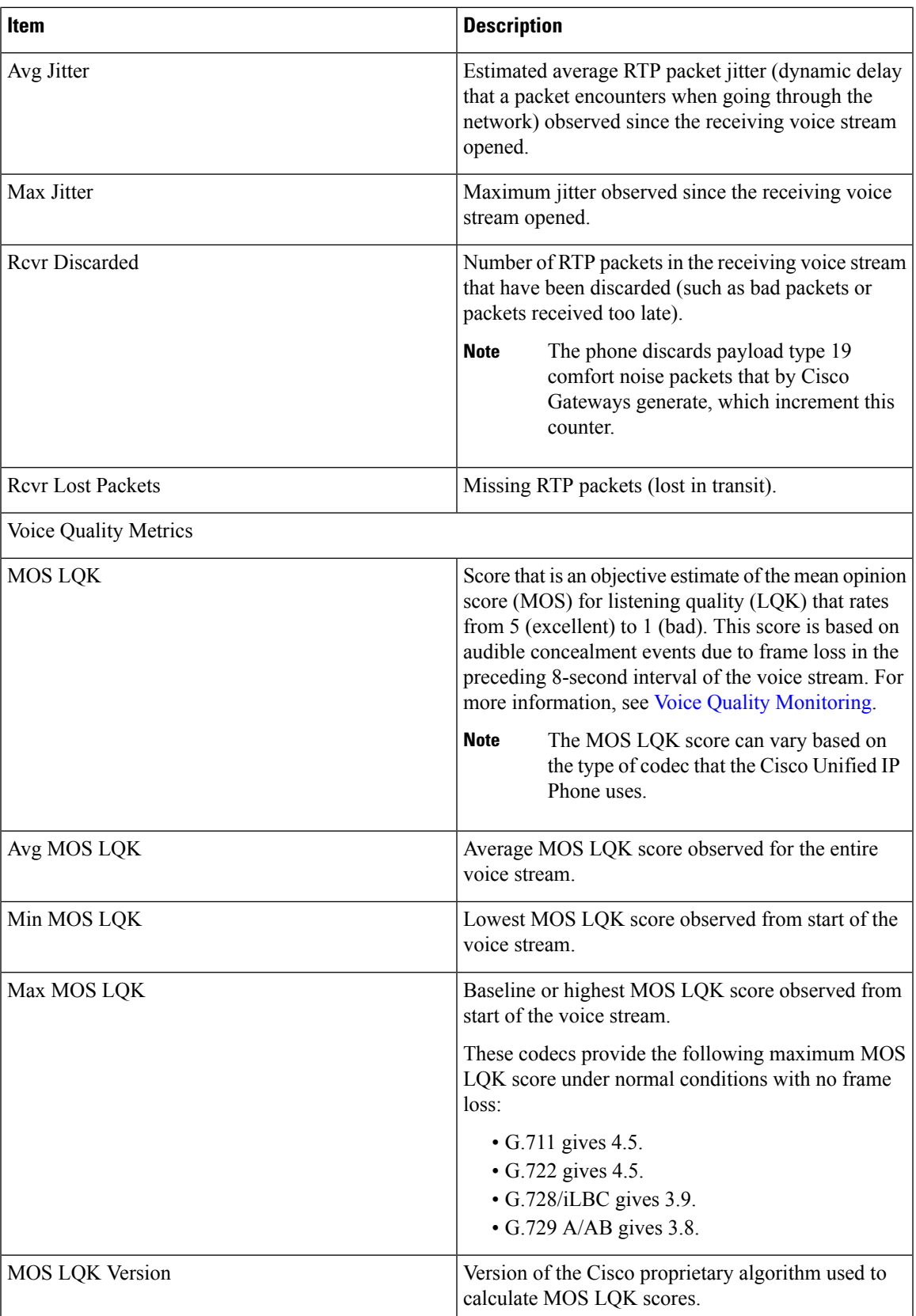

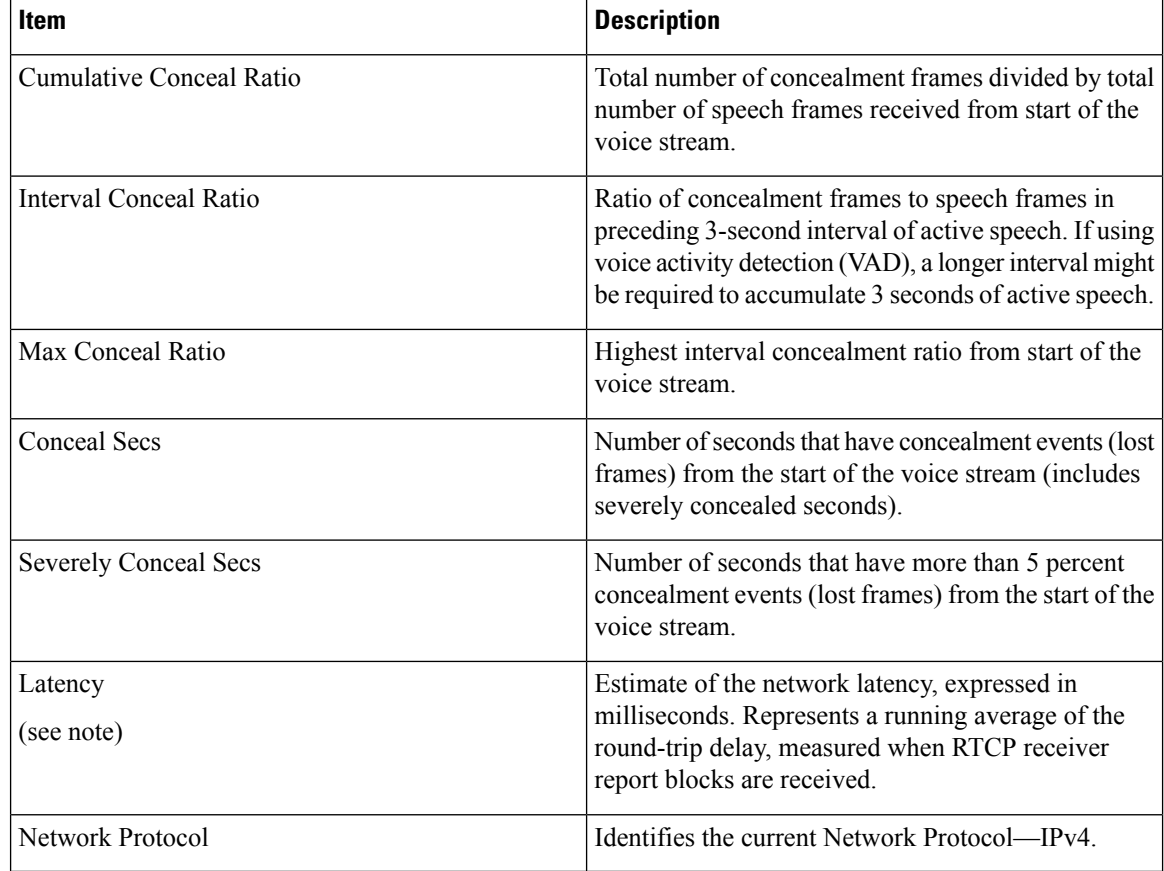

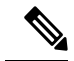

**Note** When the RTP Control Protocol is disabled, no data generates for this field and thus displays as 0.

# <span id="page-19-0"></span>**Test Tone**

The Cisco Unified IP Phone supports a test tone, which allows you to troubleshoot echo on a call as well as to test low volume levels.

To use a test tone, you must:

- Enable the tone generator
- Create a test tone

## **Enable Tone Generator**

To enable the tone generator, follow these steps:

### **Procedure**

**Step 1** Verify that the phone is unlocked.

When options are inaccessible for modification, a locked padlock icon  $\bigoplus$  appears on the configuration menus. When options are unlocked and accessible for modification, an unlocked padlock  $\Box$  icon appears on these menus.

To unlock or lock options on the Settings menu, press **\*\*#** on the phone keypad. This action either locks or unlocks the options, depending on the previous state.

If a Settings Menu password has been provisioned, SIP phones present an "Enter password" prompt after you enter \*\*#. **Note**

Make sure to lock options after you have made your changes.

- Do not press **\*\*#\*\*** to unlock options and then immediately press **\*\*#\*\*** again to lock options. The phone will interpret this sequence as **\*\*#\*\***, which will reset the phone. To lock options after unlocking them, wait at least 10 seconds before you press **\*\*#** again. **Caution**
- **Step 2** While offhook, press **Help** twice to invoke the Call Statistics screen, or press **Settings** > **Status** > **Call Statistics** to invoke the Call Statistics screen.
- **Step 3** Look for the Tone softkey.

When the Tone softkey is visible, the softkey remains enabled for as long as this Cisco Unified IP phone is registered with Cisco Unified Communications Manager.

- **Step 4** If the Tone softkey is present, proceed to [Create](#page-20-0) Test Tone, on page 21.
- **Step 5** If the Tone softkey is not present, exit the Call Statistics screen and enter the Setting Menu.
- **Step 6** Press \*\*3 on the phone keypad to enable (toggle) the Tone softkey.
	- If you press **\*\*# \*\*3** consecutively, with no pause, you will inadvertently reset the phone because of the **\*\*#\*\*** sequence. **Note**
- **Step 7** While offhook, press the Help button twice to invoke the Call Statistics screen, or press **Settings** > **Status** > **Call Statistics** to invoke the Call Statistics screen.
- <span id="page-20-0"></span>**Step 8** Verify that the Tone softkey is present.

When the Tone softkey is visible, the softkey remains enabled for as long as this Cisco Unified IP Phone is registered with Cisco Unified Communications Manager.

## **Create Test Tone**

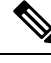

When measuring echo, make sure you first set the input and output levels to 0 dB gain/attenuation on the trunk. This is set for the gateway (in Cisco Unified Communications Manager for MGCP) or under IOS CLI for H.323 or SIP. **Note**

To create a test tone, follow these steps:

### **Procedure**

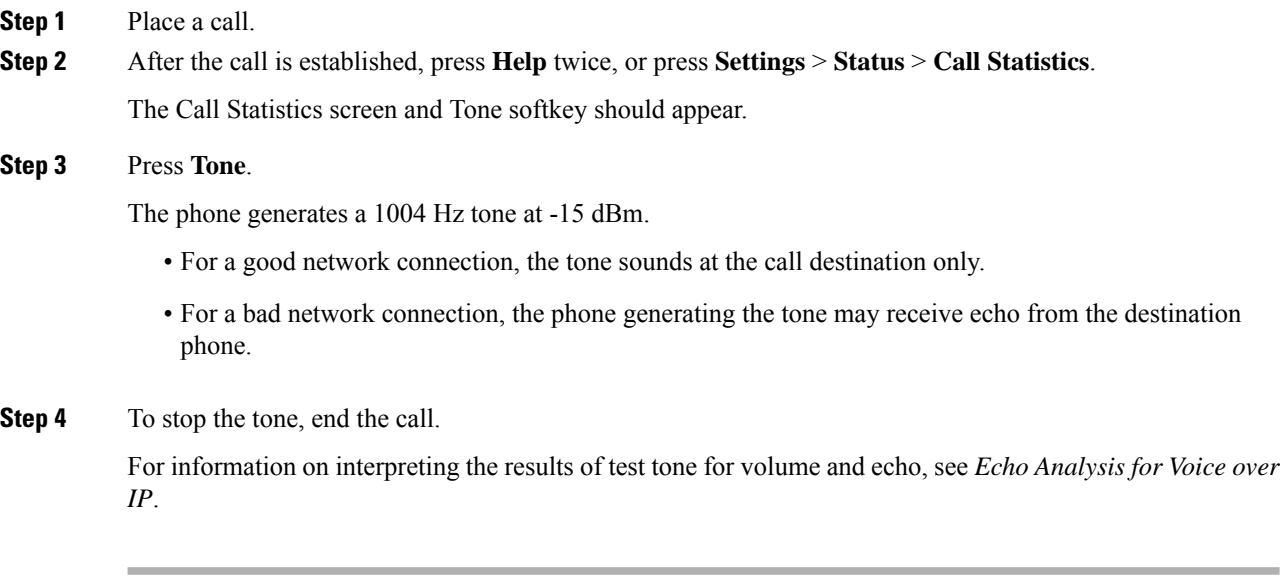